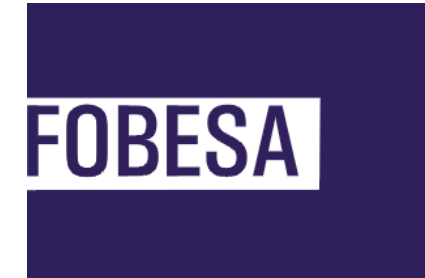

**Farmaconnect Plataforma para Farmacias de Dispensa Instructivo de registración**

## **Protocolo / Instructivo de Registro Farmacia de Logistica**

- 1. Ingresar en 190.210.14.147/FarmaConnect.farmacia
- 2. Luego presionar sobre la opción "REGISTRAR NUEVA CUENTA"

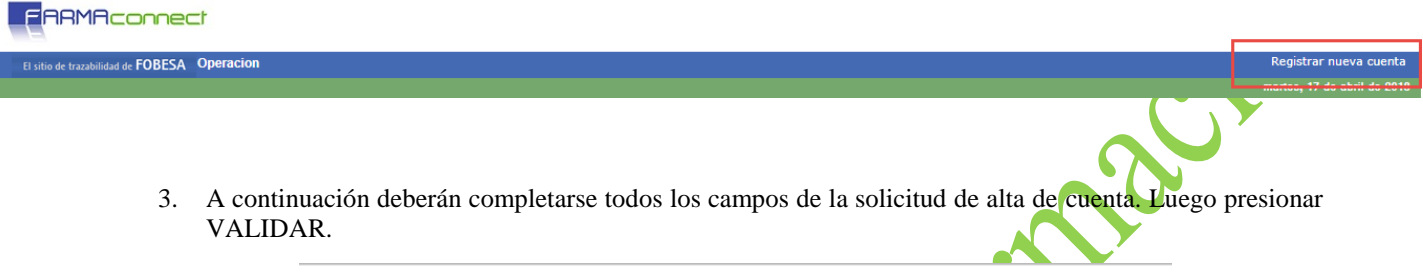

## Solicitud de alta de cuenta. Validacion

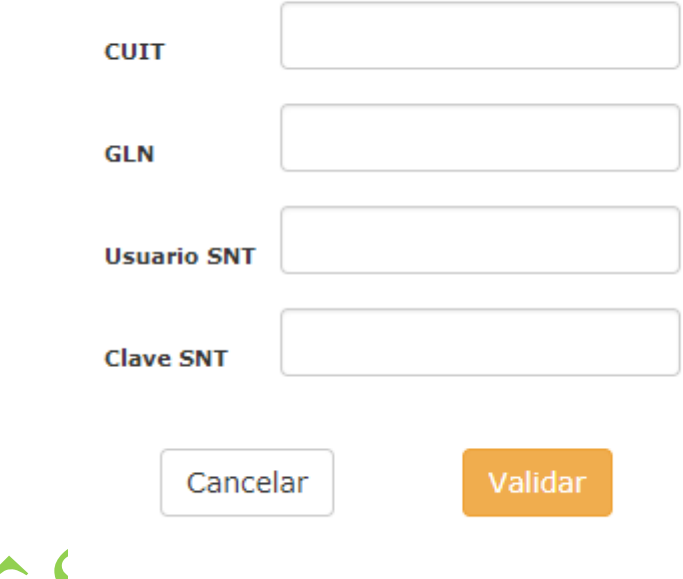

Tener en cuenta que Usuario y Clave SNT son aquellas con las que se ingresa a la pagina de ANMAT para informar la trazabilidad de los productos recibidos y dispensados por la farmacia.

De ser correcta la informacion ingresada, se precargaran los datos correspondientes al CUIT y GLN cargados previamente de acuerdo al catalogo de agentes del SNT y se solicitará que verifique y modifique, en caso de ser necesario los campos:

- Nombre de Fantasia
- Telefono
- Persona de contacto
- Mail de contacto.

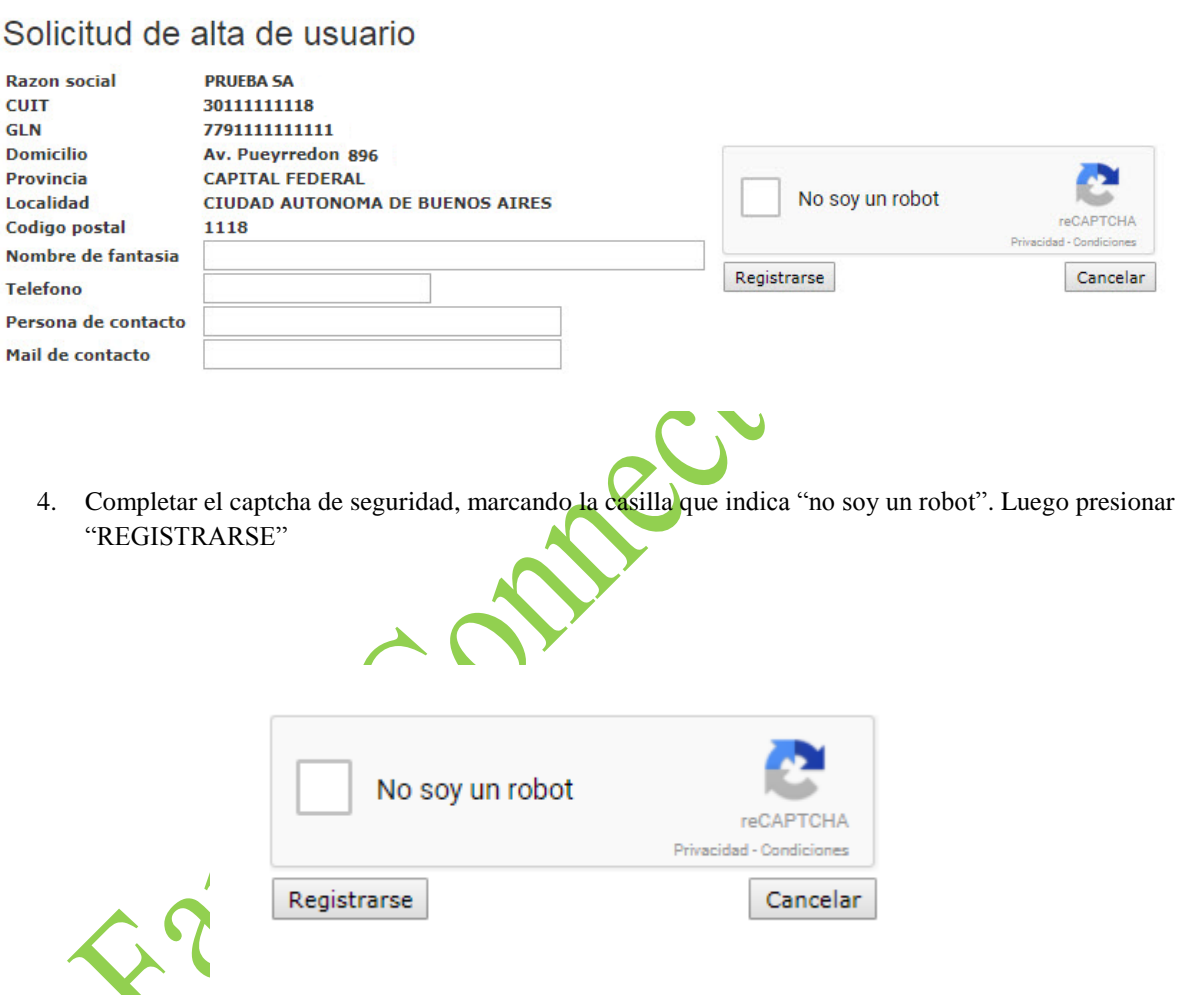